# **Kom godt i gang med eReolen Global app'en Libby**

### **1**

Med app'en Libby får du mulighed for at downloade e-bøger og lydbøger direkte til din enhed. App'en fås til næsten alle platforme, herunder iOS, Android og Windows Phone. Hent app'en via [www.meet.libbyapp.com.](http://www.meet.libbyapp.com/)

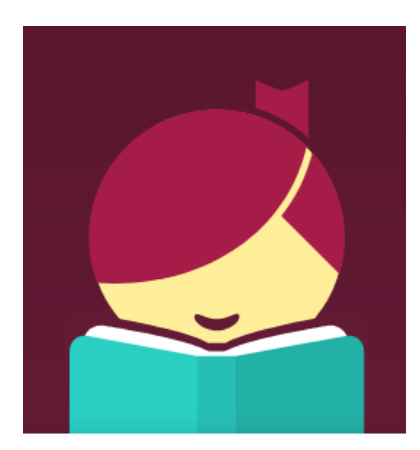

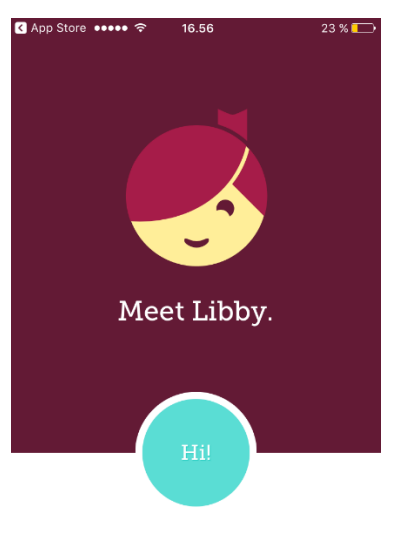

Enjoy ebooks and audiobooks from your local library.

**libby** 

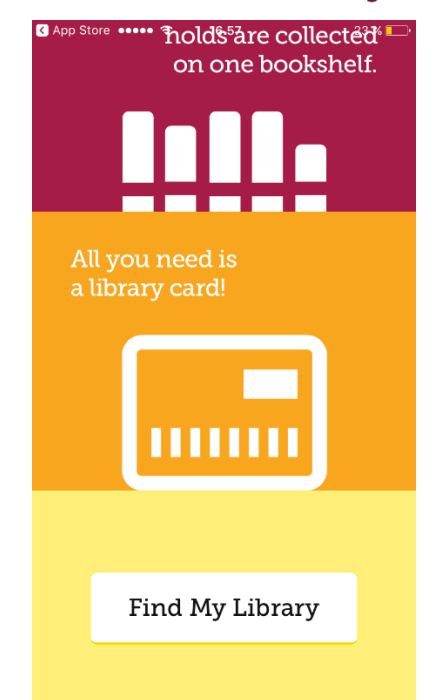

## **2**

Første gang du åbner app'en, bliver du bedt om at finde dit bibliotek. Det gør det muligt for dig at se dit biblioteks katalog i app'en.

Scroll ned til knappen "Find My Library" og tryk på den.

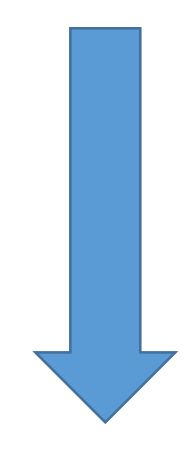

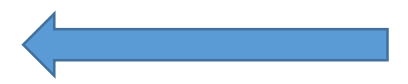

Skriv "eReolen Global" i søgefeltet, og vælg det foreslåede bibliotek.

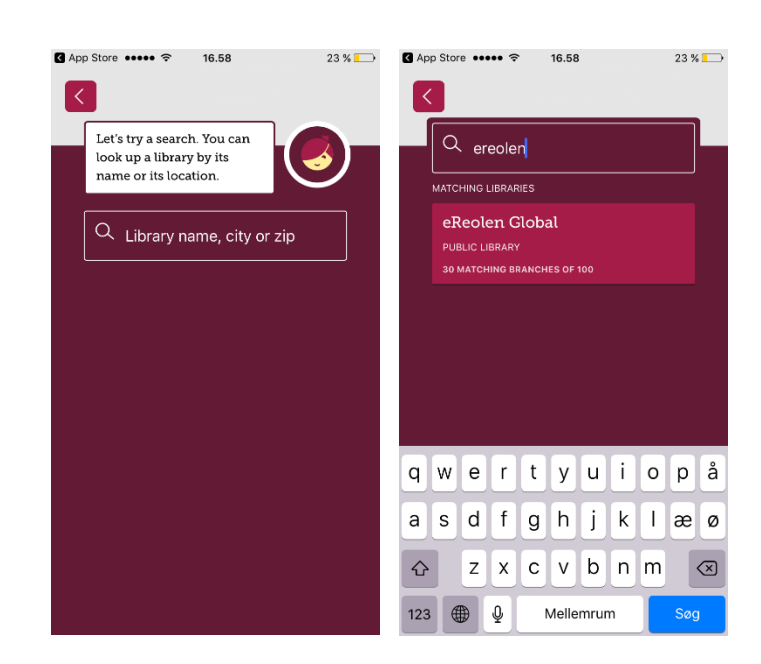

Så får du eReolen Global kataloget frem. Og det ser sådan her ud. Her kan du søge bøger frem under søgefeltet øverst.

Under "Shelf" nederst i højre hjørne, kan du tilgå dine lån og downloads – men først, når du er logget ind.

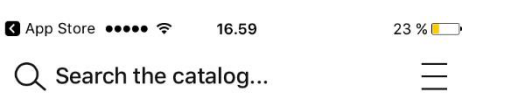

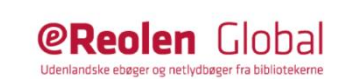

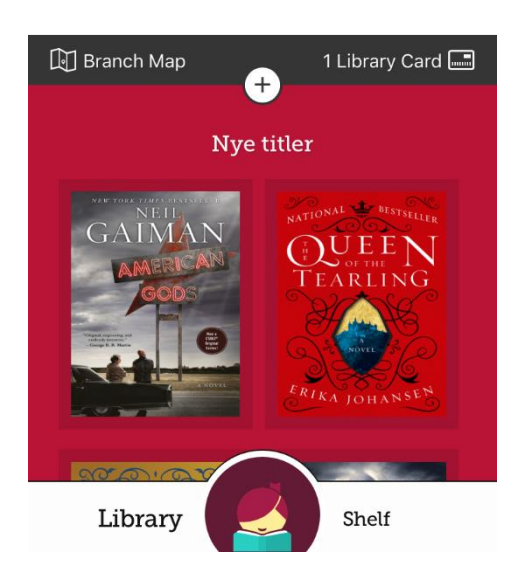

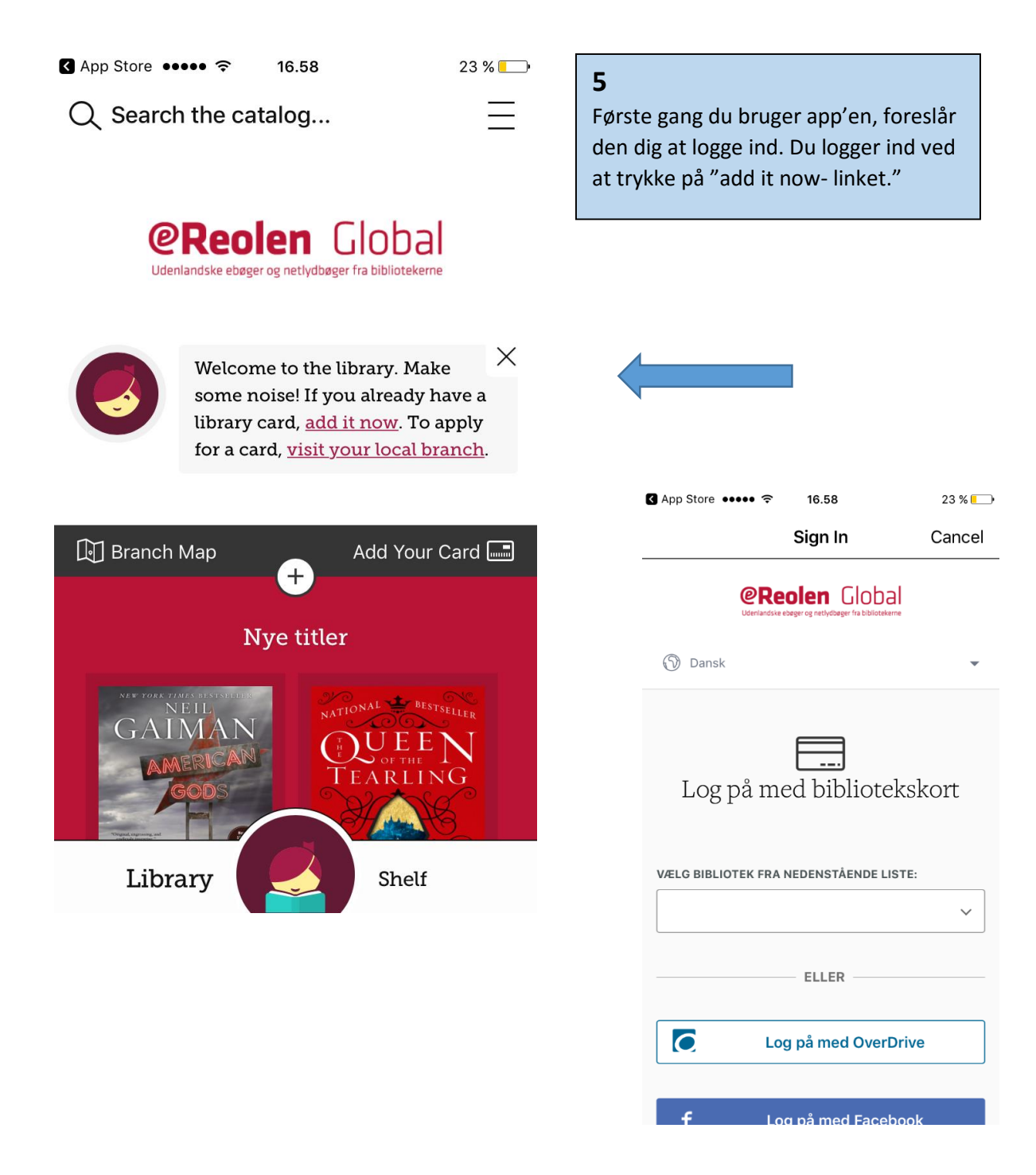

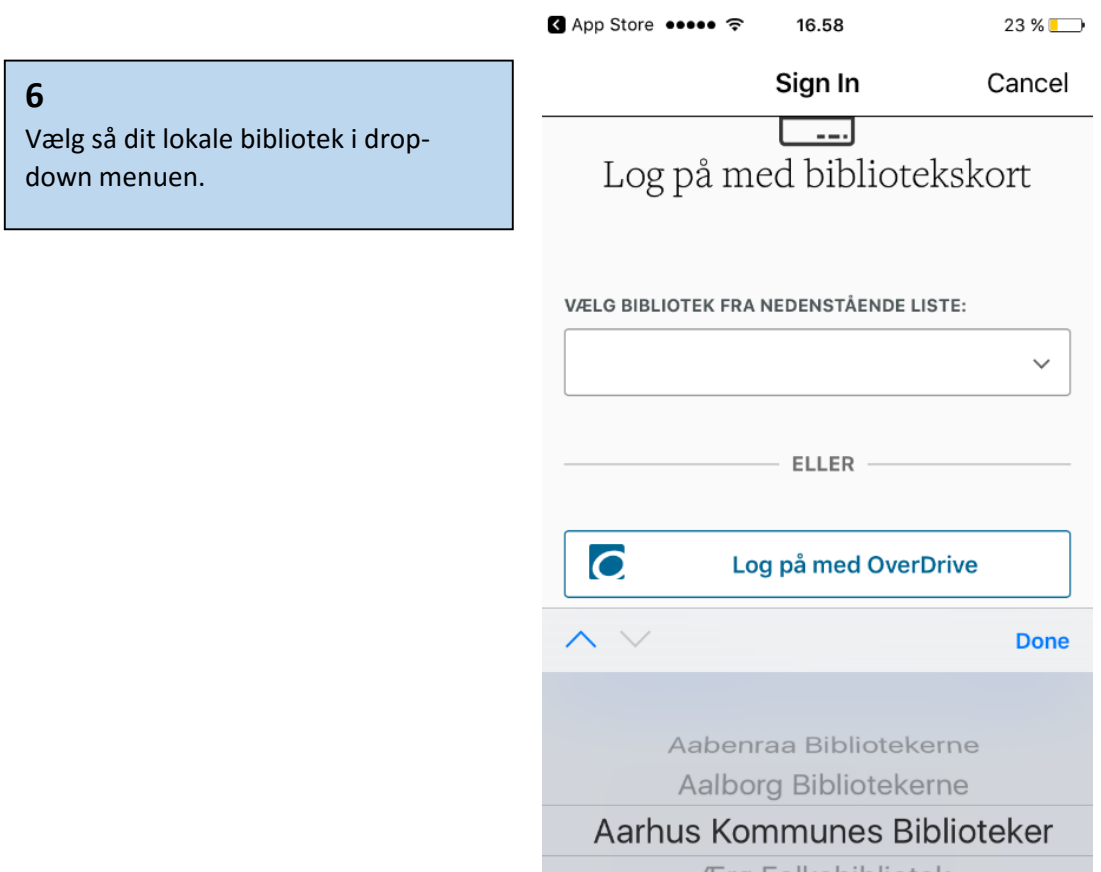

Ærø Folkebibliotek Albertslund Bibliotek Allerød Biblioteker

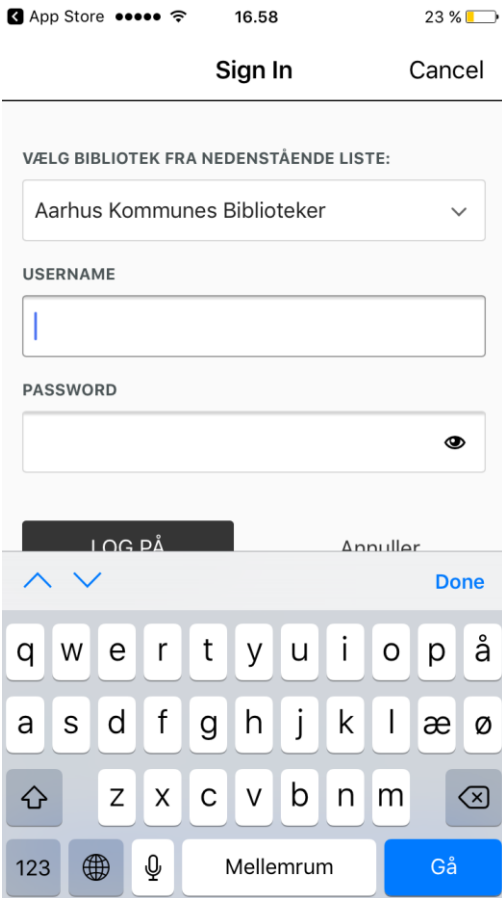

Indtast herefter dit lånerkortnummer og din kode og tryk "Log på." Så er du klar til at låne.

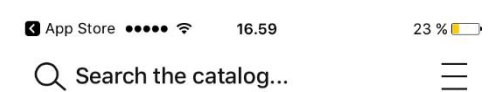

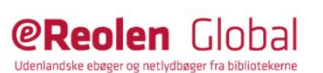

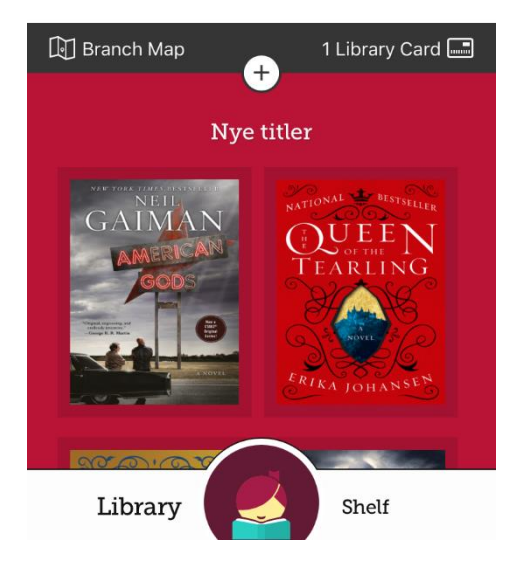

Under "Shelf" i nederste højre hjørne finder du dine lån, reserveringer, downloads og lister.

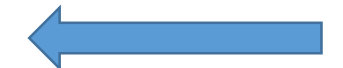

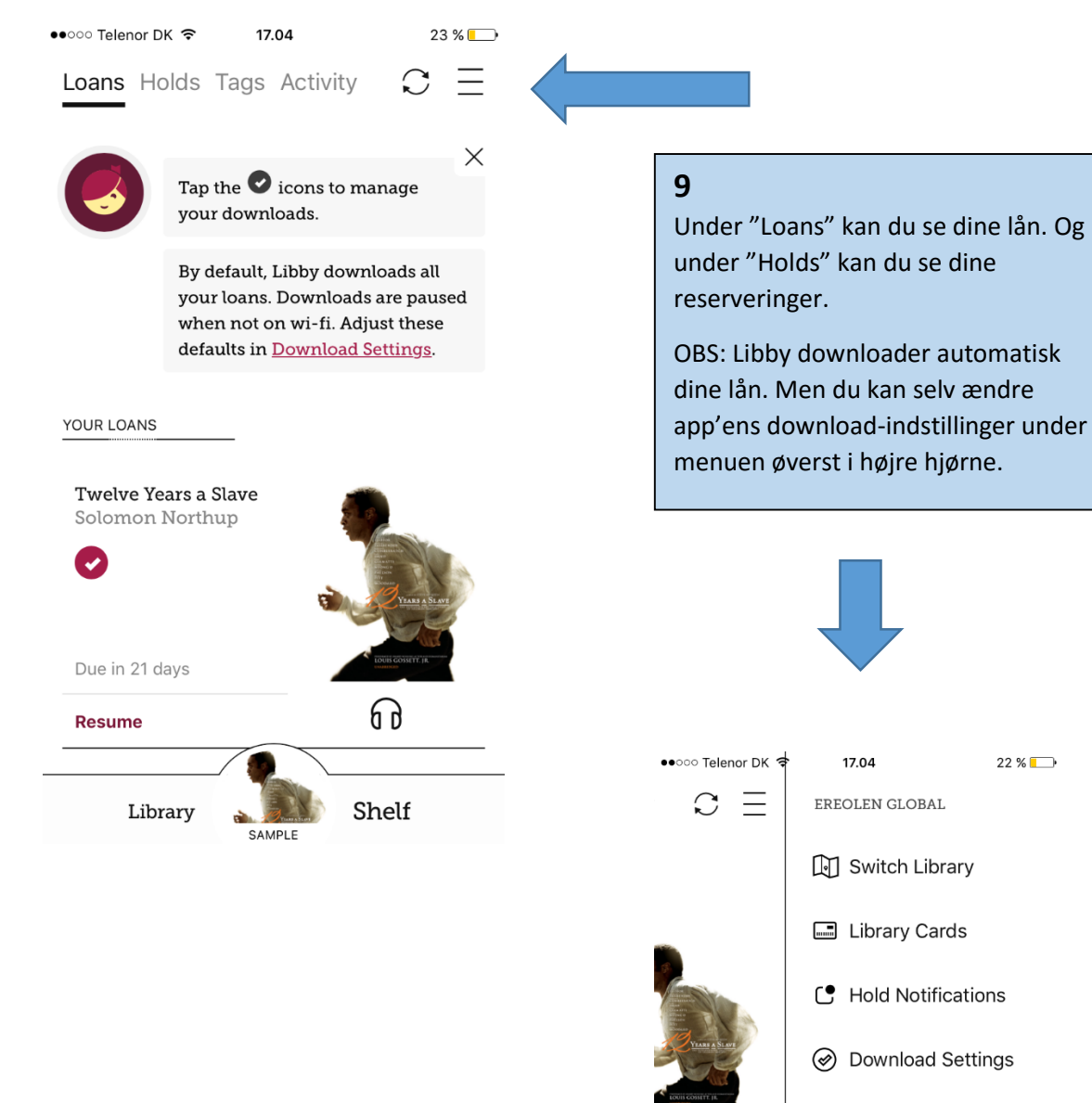

₽ Tips & Secrets

**e** Feedback

Shelf

6 g

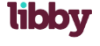

 $22\%$ 

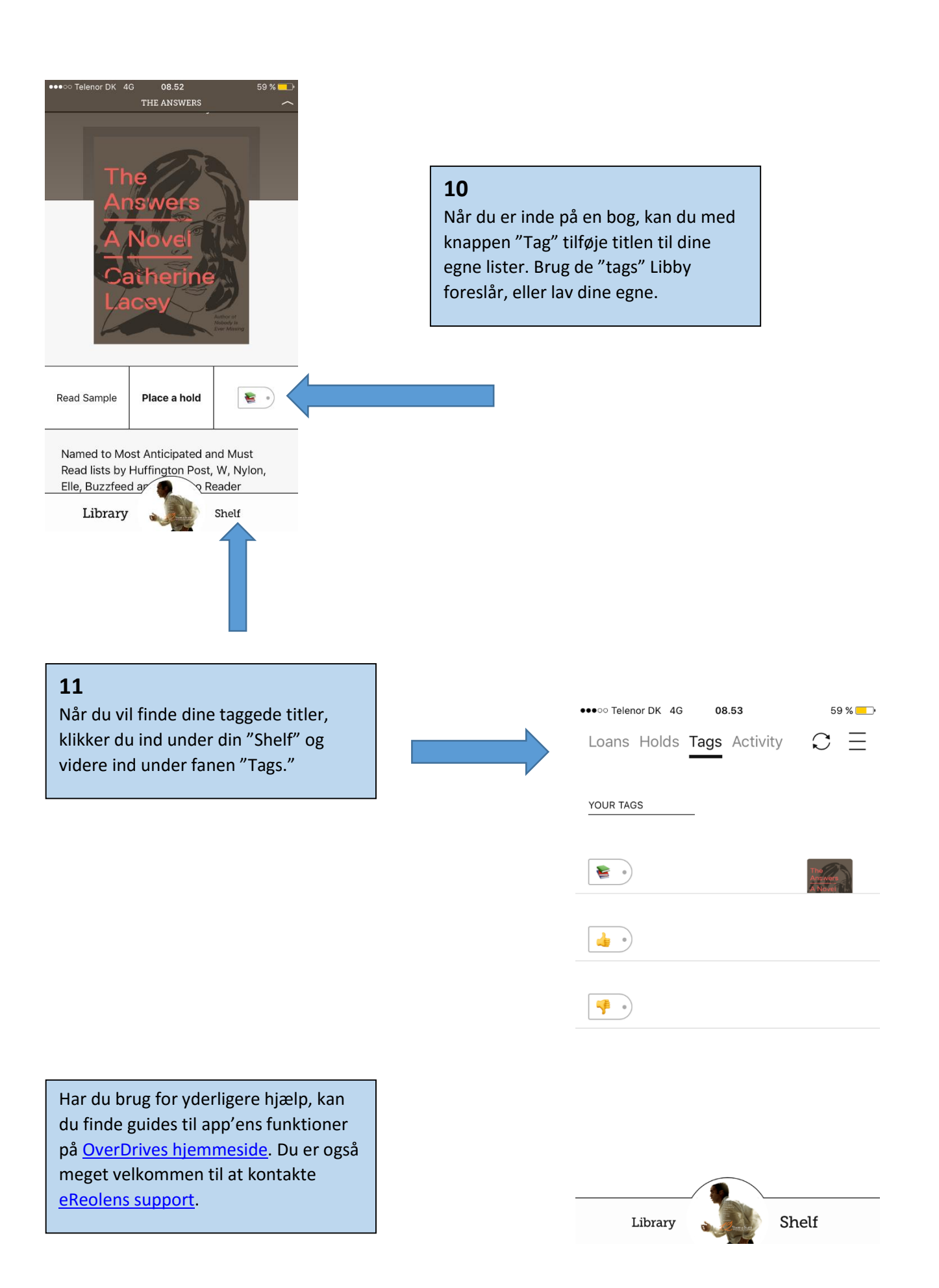